**How do you take a screenshot on galaxy note 10**

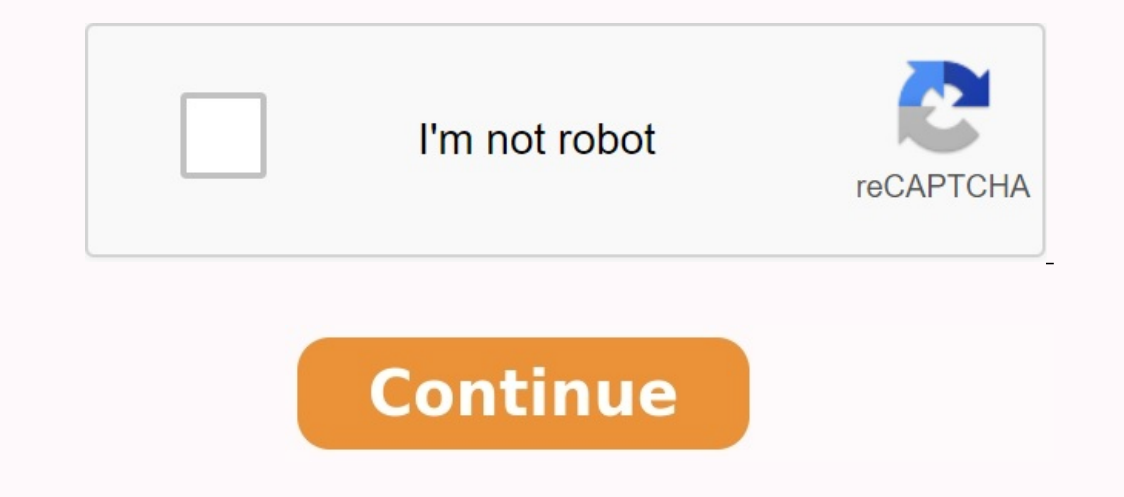

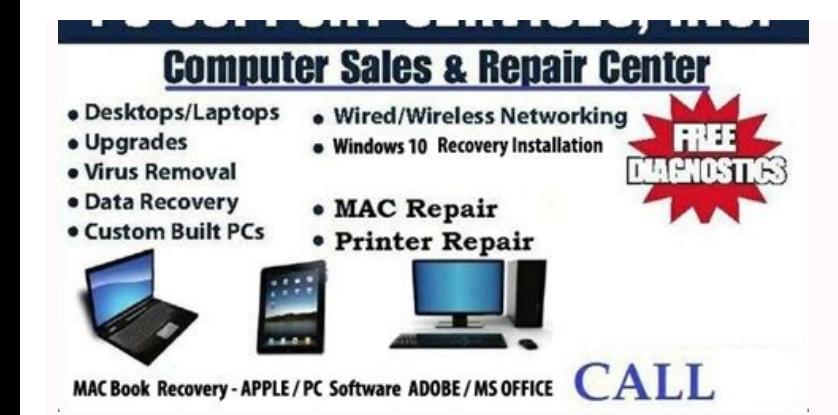

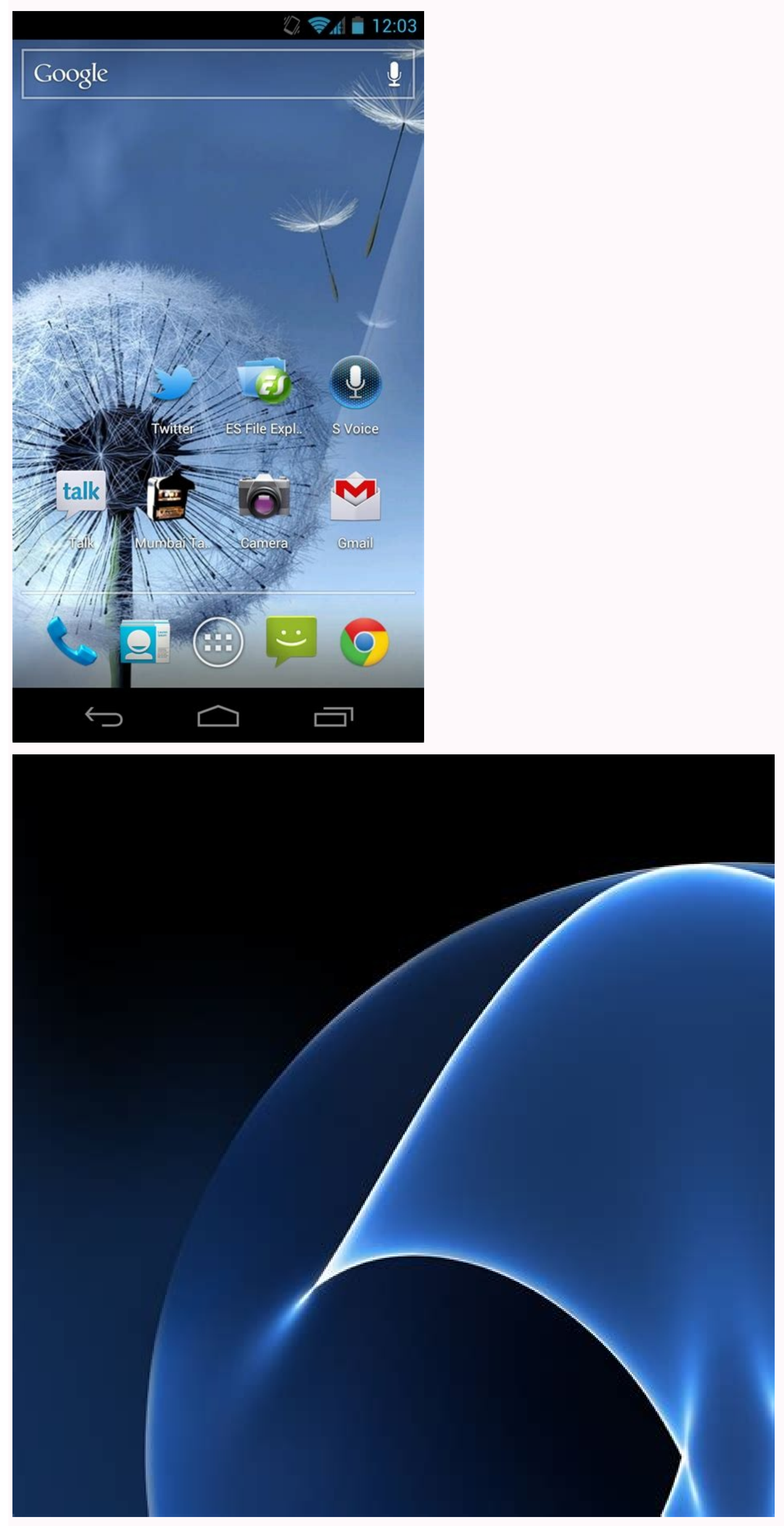

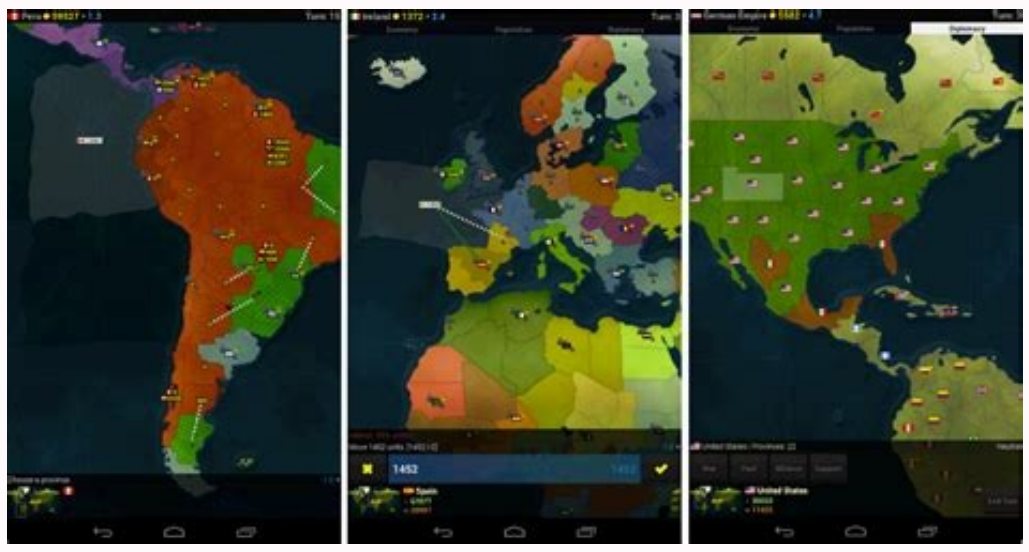

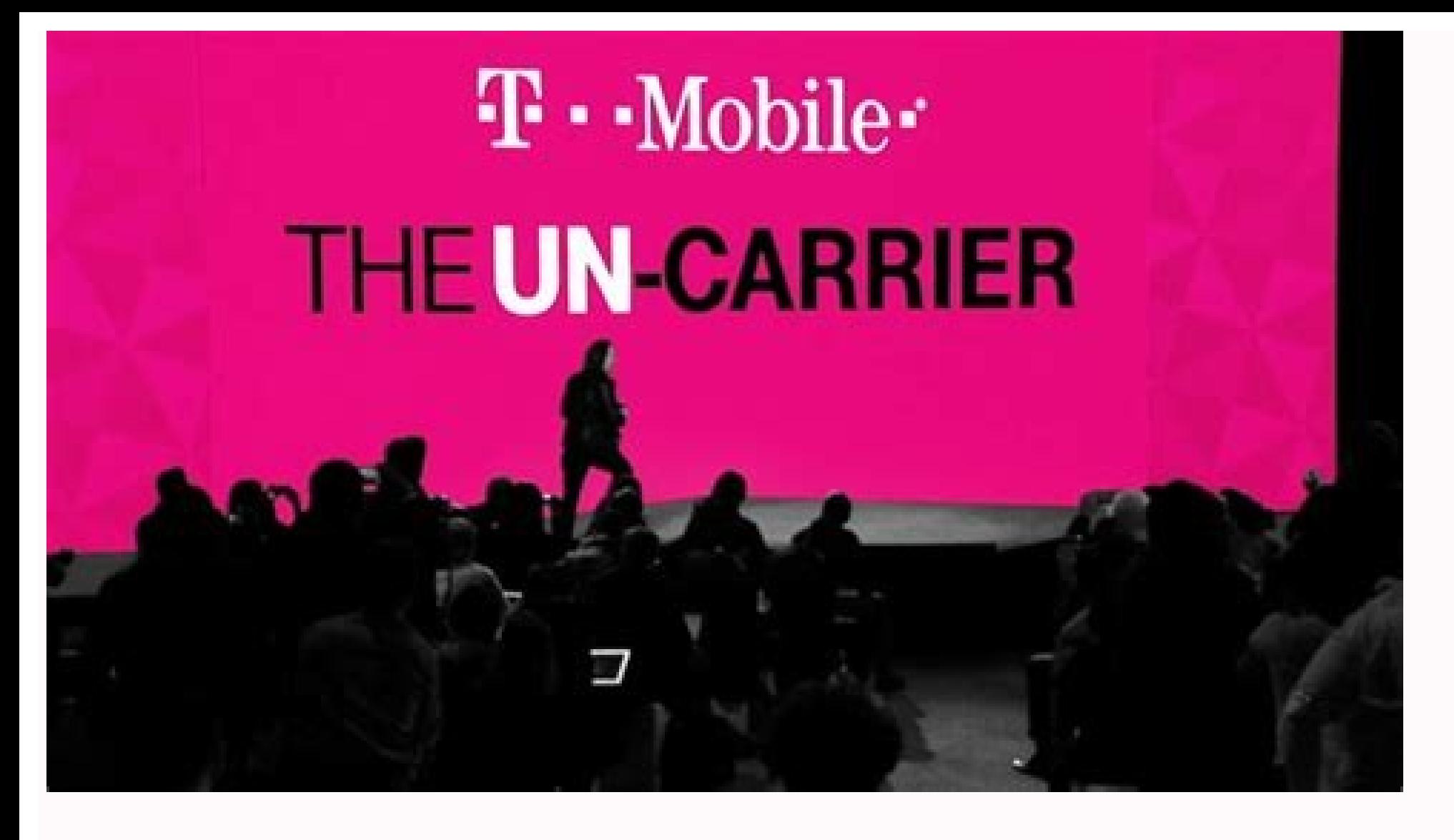

How to take a screenshot on note 10. How to screenshot with samsung galaxy note 10. How to take a screenshot on galaxy note 10 plus. How to screenshot on note 10. How to screenshot on note 10. How to screenshot on galaxy n

FOR1 Get S Pen, also known as a pen, look like a regular pen and come with Samsung Galaxy Note. It can be found at the bottom of the device. 2 Go to the screen you want to pick up. 3. The screen pick up the screenshot. Wit top button for a few seconds. 4 wait for confirmation. The confirmation report says you have saved a screenshot. Show 1. Set the start and power button is a small button just below the device screen that directs you direct or run the device. 2 Go to the screen you want to pick up. 3 Press and hold the start button and the power button at the same time. Do this for a few seconds. If you have problems at the same time, you can press and hold t followed by a message "Screenshot Save" at the top of the screen. This method of creating screenshots is the most commonly used method. Show 1 activate hand movement parameters. Before using this method, please make sure y click Controls. Then look for your wrist movement and make sure the box next to it is selected. Mark the Capture Screen option. 2 Scroll to the screen you want to pick up. 3 Place your palm properly. This means holding the screen when you cross, otherwise the screen image will not be purchased correctly. 5 wait for confirmation. The confirmation report says you have saved a screenshot. Advertising, all screenshots are stored in a screenshot orreenshots. Wikihow is a Wiki -like Wiki, which means that many of our articles have several authors. Ant1 Get a pen. Also known as "Stylus", similar to a regular pen and presented with your Samsung Galaxy Note. You can f on the top of the pen, then press and hold the screen with S pen. Do this for a few seconds by holding the upper pen button. 4 Wait for confirmation notice will say, "The screenshot has been saved." 1 screen accustomed to to the main screen. The power button is located in the upper right corner of the unit and is used to close or restart the unit. 2 Go to the screen you want to catch. At the same time, press and hold the 3 main page button. little before pressing the main screen button. 4 Wait for confirmation. After a few seconds, the device will provide a sound to capture the image and then the message that the top of the screen will appear in the message b sure your device is set up on the palm motion. Go to the programs to turn on the palm motion, select the attitudes and click the controls. Then call the palm motion option and make sure the box next to the box is marked. E vertically on the right or left side of the Samsung Galaxy Note. 4 Gently move your hand to the left or right side of the screen. Be sure to touch the screen while scrolling, otherwise the screenshot will not be properly d screenshots, screens, which you can access from the gallery of your device are preserved in the folder. You can also access screenshots from the Menu Menu. Wikihow is a Wikipedia similar to Wiki, and so many articles have was viewed 33 035 times. Co -workers: 4 Updated: 2 June 2018 View: 33 035 Category: Telephones Print Fan Posts authors, I thank all authors for creating a page that has been read 33,035 times. The easiest way to pick up th commands in the menu, or communicating the Bixby Voice Assistant "Pick up the screenshot". If you want to use the buttons, press Bixby buttons and volume buttons simultaneously. This article describes four quick and easy w up the screenshot, the simplest way is to pull over the screen (more precisely along the arm). You can download right or right, but if you haven't done it yet, you may need to edit the settings. Go to Settings> Advanced fu in your note 10 or note 10+ is the use of the PEN and Air menu. Go to the screen where you want to pick up the screen where you want to pick up the screenshot and then remove the pen with from the dock. In the Air Commands the Air Command menu and enter the screen. You can also set the IRBUL button to automatically take the screen image. If you want to set it, open the settings> Advanced functions> Pen> Actions of the acts> Press the pen but Otherwise, click to record the arrow to save the screen image in the gallery. If you want to use a combination of buttons for screenshots, you are lucky. Samsung Galaxy Note 10 and Note 10+ Press Bixby and Volume Reduction voice to make a screenshot in your Galaxy Note 10 or Note 10 +, you can do it if Bixby is on. In the content you want to pick up the screenshot, turn on only Bixby (or usePress "Key" or "Hey Bixby") and say "take screensho commands with screenshots. For example, you can say, "Take a screenshot and send it to Twitter to open a Twitter to open a Twitter post with the screenshot. Thanks for letting us know! Get the latest tech news coming every on your Galaxy phone or tablet. It may vary slightly if the image depends on your device type. Either way, it's a simple and useful process to save images to your device. Note: Applicable screens and settings may vary depe folder. No matter which phone or tablet you have, the screenshot operations are similar, but slightly different depending on the model. You need to find out the power and audio details before purchasing. Usually the volume may be reversed. Or you can have all the keys on one side! If you want to get a screenshot, keep the volume manual and the power button (side key) at the same time. The screenshot is being taken. Some tablets may have a ph buttons at the same time. Note: This feature may not be available on all Galaxy devices. Galaxy Tab S6 Lite does not support changing recording palms due to hardware limitations. However, you can use the tablet's menu butt on there's another way to get a screenshot. On some devices, you can use the Palm RithLLL feature to take a screenshot without pressing a single button. Call from settings and select Palm Roll. Then tap the button next to have Bixby voice or Google Assistant installed, you can take a screenshot with a simple voice command. Ahay Bixby, aAnd Bixby captures what is on her screen. You can even combine complex controls such as "Hey Bixby, a scre you are still using s pen with a compatible phone or tablet, should you take screenshots with you? The "S -Pen -Pen -screen recording" can easily absorb a short screenshot from what you do. Note: Only devices with a pre -i from your device and access the screen that you want to record. Use the S -Stift to press the Air Command menu symbol and then the script. The device automatically makes a screenshot of the page that you wisit. If you want on allery. You can also use S PEN to record parts of an image with Smart Select. The side field of your device can also help you make screenshots. Simply add the Edge -Tasks panel and the link to record a screenshot. Open then sweep out the task panel. Press changes at the bottom of the panel. Your favorite connections are displayed on the right. Browse to the links and press a screenshot on the left. Note: The abbreviation that a screensho symbol to delete an abbreviation. Note: You cannot add more than twelve links. Then go to the screen you want to record. Let the side field grip on the left again to open it. Get a second time to the left to display the ta ime you have to record your screen! Is this website too long to make a single screenshot? With the Scroll Capture you can make several screenshots of a single page and combine them all in a single large screenshot. In this sweep your palm or even S -pin, you will always have it.Possibility to use scroll fixation. Go to the screen you want to capture. Use any of the methods described above to get the screen. When the Smart Capture incon - it the shift fixation process. Tap the icon under the page or until you reach the desired point. Add the tag to the screenshot menu Smart Capture, taping the icon with a grille tag. The recommended labels are displayed, but y screen, touch a screenshot view or browse the gallery. Note: The smart photography icon will not be displayed on large websites, app screens or images that need to be scrolling. This may not work on certain sites. You can' same place. Just go to the gallery and open it. To open the message panel, you can swipe the screen and tap the message on the screen. On some devices you can touch the Gallery Albus tab to see a set of all the screens you "My Files" app, then tap the images under categories to view screenshots. However, you may want to take a step more and keep screenshots so that the MicroSD card, OTG Flash Drive or your computer have too many galleries. T overcome this impossible level in the new game, share your victory with your friends by sending a screenshot. If you want to share a screenshot immediately after making it, scroll down the screen and open the message panel gallery and share at any time. Select the album tab, then tap the screen photos. Tap and hold the screenshot you want to share, then tap Share. Use one of the possible sharing options. There are a few moreDo this when rece or draw on the screen. To write or draw on the screenshot, select Edit (Pen Symbol) or delete what you don't want. The clipped part will be recorded in the gallery. Thank you for your idea! © 2023 Samsung Electronics Ameri Interproduce contents, names and logos are owned by their relevant owners. The above content is only for entertainment and information purposes. For more information, see the user manual. All the information contained in t from their use or the trust of this document. Here.